# 操作/監視ソフトウェア JXCON1

# (M2FC2 PID Visual Control)

# 取扱説明書

# 目次

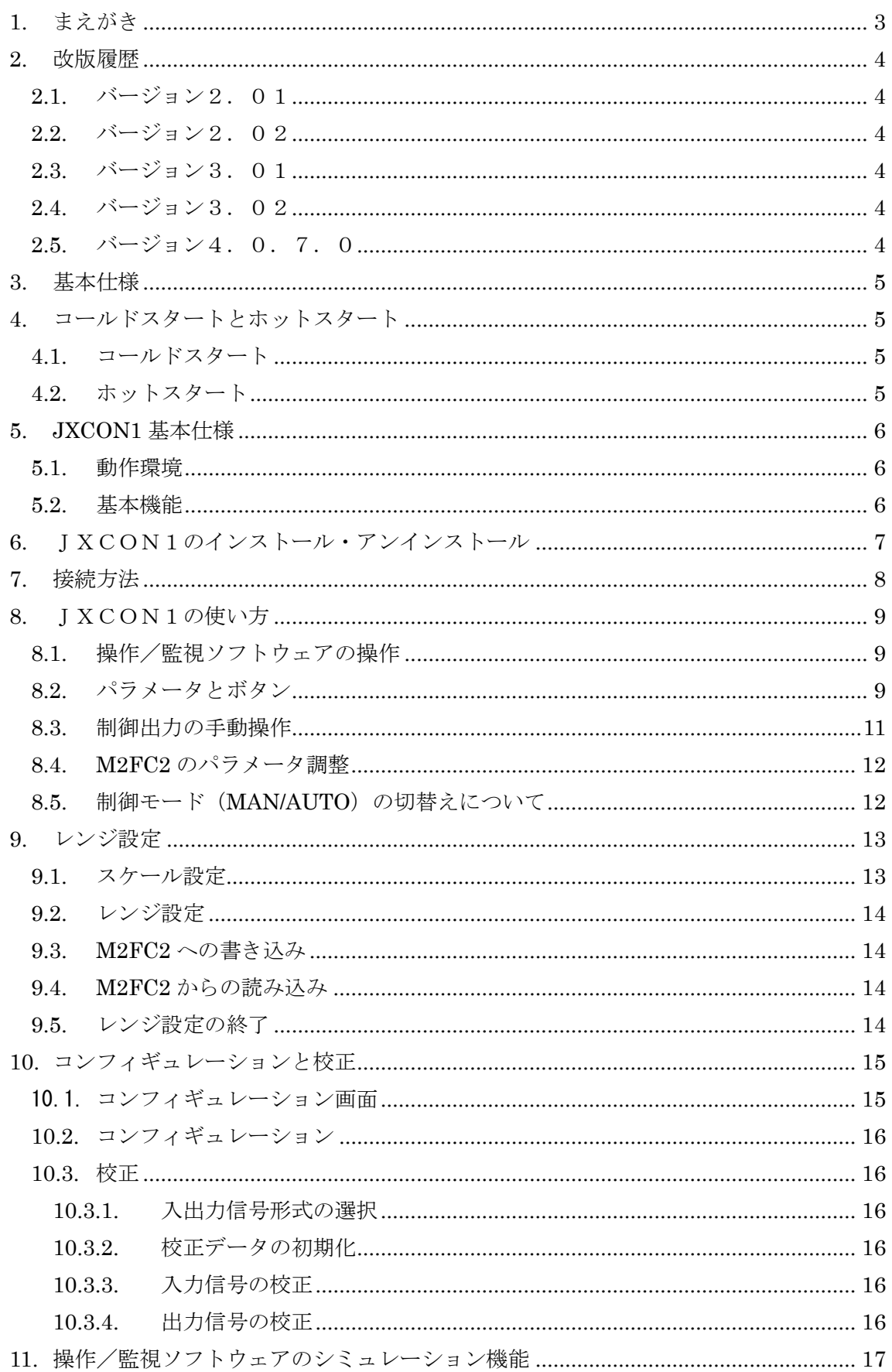

## <span id="page-2-0"></span>1. まえがき

高速 PID コントローラ M2FC2 は低価格、高性能、小型および多用途を目標に設計されたコ ントローラです。本体は、モニター機能やチューニング機能を持っていないブラインドコ ントローラです。M2FC2 のチューニングや動作監視を行う場合には RS-232-C 通信ポートを 介して、操作/監視ソフトウェア(M2FC2 PID Visual Control、以降 JXCON1 と呼ぶ)を使用 します。この取扱説明書は、この JXCON1 の操作方法についてご説明します。

ご使用になる前に、本取扱説明書をよくお読みください。誤操作により、プロセスに悪影 響を与える可能性もありますので、ご注意ください。

## <span id="page-3-0"></span>2. 改版履歴

JXCON1 の改版履歴は以下のとおりです。

<span id="page-3-1"></span>**2.1.** バージョン2.01

M2FC2 との通信コマンドのコマンド番号と通信速度を変更しました。これにより 通信ラインからのノイズマージンを大きくしました。

# $\Lambda$ JXCON1 Ver2.01 は M2FC2 ファームウェアバージョン VER 2.01 に対応し たものです。M2FC2 ファームウェアバージョンが一致していない場合に は、正しく動作しません。

### <span id="page-3-2"></span>**2.2.** バージョン2.02

制御目標値(SV)を外部から設定できるようにしました。

<span id="page-3-3"></span>**2.3.** バージョン3.01

設定パラメータを PC 上のファイルにセーブし、セーブされたファイルからパラメ ータを読み出す機能を追加しました。

# <span id="page-3-4"></span>**2.4.** バージョン3.02

係数設定用スライドの変化幅を 0.01 にしました。

# <span id="page-3-5"></span>**2.5.** バージョン4.0.7.0

Windows7(32bit/64bit)、Windows8.1(32bit/64bit)、Windows10(32bit/64bit)に対 応しました。また JXCON1.exe 単体動作処理にともない、Agilent VEE Pro 6.2 は非対応となりました。本バージョンでは VEE 関連のライブラリは同梱されてお りません。

### <span id="page-4-0"></span>3. 基本仕様

ご購入の高速 PID コントローラ M2FC2 のハードウェア仕様に関しては、「M2FC2 ユーザ 仕様書」をご参照ください。

M2FC2 の工場出荷時設定値は以下のとおりです。

工場出荷時設定値

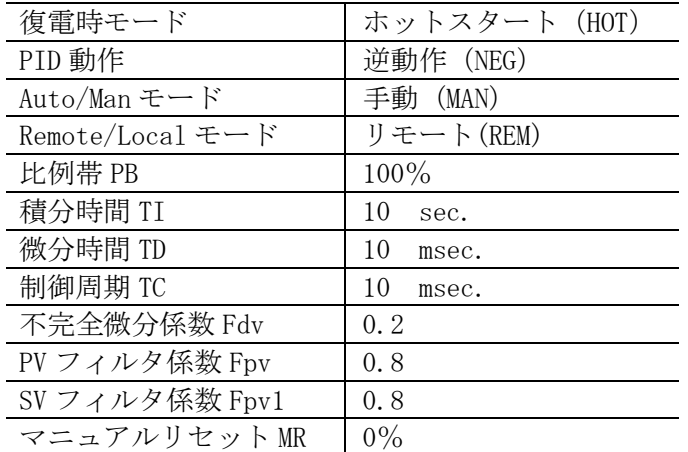

### <span id="page-4-1"></span>4. コールドスタートとホットスタート

電源投入時および停電後の復電時のスタートモードにはコールドスタートとホットスター トの 2 種類があります。それぞれの動作は以下のとおりです。

### <span id="page-4-2"></span>**4.1.** コールドスタート

制御出力を 0%にした後、待機状態になります。待機状態では M2FC2 上の LED は点滅してい ます。オペレータが介入して始めて制御を開始することができます。これらの操作は、本 JXCON1 で行います。待機状態では復電時モード、PID 動作モードおよび Remote/Local モー ドの変更を行うことができます。

### <span id="page-4-3"></span>**4.2.** ホットスタート

不揮発性メモリに保存された制御パラメータおよび制御 (Auto/Man) モードで制御を開始 し、制御状態になります。制御状態では M2FC2 上の LED は連続点灯になります。制御パラ メータや制御モードを変えるためには、本 JXCON1-M2FC2 PID Visual Control が必要にな ります。なお、工場出荷時の設定は、ホットスタートモード/Man モードに設定されてい ます。

### <span id="page-5-0"></span>5. JXCON1 基本仕様

### <span id="page-5-1"></span>**5.1.** 動作環境

JXCON1 は下記仕様のパソコン環境で動作します。

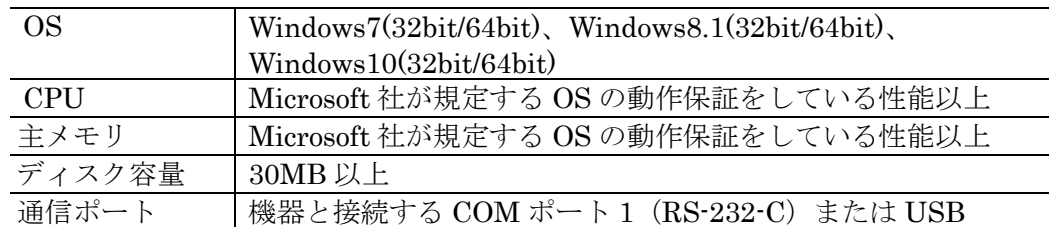

機器と PC の通信ポートを接続するには、下表のコンフィギュレータ接続ケーブルが必要で す。

接続ポート コンフィギュレータ接続ケーブル形式 RS-232-C MCN-CON USB COP-US

#### <span id="page-5-2"></span>**5.2.** 基本機能

(1) 表示機能

PID 制御パラメータ、制御周期、フィルタ係数などの各種パラメータおよび各種モ ードがグラフィカルに表示されます。PV、SV についてはレンジ設定機能で入力スケ ールを設定することで、パーセント値ではなく工業単位量でも表示できます。

(2) 設定機能

設定可能なパラメータ類は以下のとおりです。 比例帯(PB)、積分時間(TI)、微分時間(TD)、制御周期(TC)不完全微分係数(Fdv)、 PV フィルタリング係数(Fpv)、外部入力 SV フィルタリング係数(Fpv1)、制御設 定値(SV)(ローカルモード時)、マニュアルリセット値(MR)

- (3) レコーダ機能 PV 値、SV 値、MV 値のトレンドグラフを表示します。単位はパーセント値のみで す。
- (4) 印刷機能 JXCON1 の表示内容を、プリンタに印刷できます。なお印字品質は、プリンタの機 能に依存します。
- (5) ファイル機能 設定した各種パラメータをファイルに保存したり、ファイルから読み出したりする ことができます。
- (6) レンジ設定機能 入力信号の 0%と 100%値のレンジを設定することができます。また、入力のスケー ル値を設定することにより、任意のスケールで表示させることができます。
- (7) その他 JXCON1 にはシミュレーション機能がありますので、M2FC2 がなくてもツール操 作の学習などに使用することができます。

MG CO., LTD. 23. 2017 2017 2018 NM-9248-A 改 3 www.mgco.jp

### <span id="page-6-0"></span>6. JXCON1のインストール・アンインストール

本ソフトウェアのインストールは、弊社より配布されている圧縮ファイルを使用すること により行います。圧縮ファイルを解凍するとsetup.exeというファイルがありますので、こ れを実行してください。

①Windows を起動します。

- ②弊社ホームページからソフトウェアをダウンロードし、圧縮ファイルを解凍して setup.exe を実行すると、インストール用画面が表示されます。画面に表示されるメッセ ージにしたがって、[次へ(N) ]ボタンをクリックします。
- ③「現在の設定」を確認し、[インストール(I)]ボタンをクリックします。

→JXCON1 ソフトウェアのインストールが始まります。

注)途中、ユーザアカウント制御画面が表示される場合は「はい」ボタンをクリッ クしてそのまま進んでください。

④[完了]ボタンをクリックして、インストールを終了します。

→インストール用画面が終了します。

以上で JXCON1 のインストール作業が終了します。

プログラムのアンインストールは、ご使用の OS により手順が異なります。

Windows7 の場合はコントロールパネルにある「プログラムのアンインストール]よりアン インストールを行います。「プログラムのアンインストールと変更]の一覧より JXCON1 を選択し、削除ボタンをクリックしてください。

Windows8.1 の場合は設定チャームからコントロールパネルを選択し、コントロールパネル にある「プログラムのアンインストール]よりアンインストールを行います。「プログラム のアンインストールと変更]の一覧より JXCON1を選択し、削除ボタンをクリックしてく ださい。

Windows10 の場合はスタートメニューの設定を選択し、設定画面からシステムを選択、シ ステム画面にある「アプリと機能]よりアンインストールを行います。「アプリと機能]の 一覧より JXCON1 を選択し、削除ボタンをクリックしてください。

### <span id="page-7-0"></span>7. 接続方法

次の手順で接続してください。

- M2FC2 の入出力端子は絶縁されていませんので、高速アイソレータ(例えば、弊社 の SVF)を入れることをお勧めします。M2FC2 の出荷時設定はホットスタートモード および Man モードになっていますので、最初の通電時は出力が 0%になります(例え ば、出力 1~5V の場合は 1V になります)。JXCON1 操作/監視ソフトウェアの通信 ポートは COM1 のみをサポートしていますので PC の COM1 と M2FC2 の通信ポートをコ ンフィギュレータ接続ケーブル(形式:MCN-CON または COP-US)で接続してくださ い。
- (1) M2FC2 仕様書の端子接続図を参照し、M2FC2 を接続します。
- (2) コンフィギュレータ接続ケーブルで M2FC2 の通信ポートと PC の COM1 とを接続 します。
- (3) M2FC2 を通電します。正常に動作すると、LED が連続点灯します。

# LED が連続点灯していることをご確認ください。

- (4) PC を通電し、JXCON1 をインストールします(インストール方法に関しては 6 章 を参照してください)。
- (5) Windows7の場合はプログラムメニュー内のM-SYSTEM→JXCON1→JXCON1を、 Windows8.1 の場合はスタート画面内のすべてのアプリ→M-SYSTEM→JXCON1 を、Windows10 の場合はスタートメニュー内のすべてのアプリ→M-SYSTEM→ JXCON1 を起動してください。これで M2FC2 のパラメータを変えたりマニュアル 操作したりすることができるようになります。具体操作方法は次章を参照してくだ さい。なお、JXCON1 の起動と終了は M2FC2 の制御動作に影響を与えません。
- Ą ONLINE 表示になっていることを確認ください。M2FC2 との接続ができない場合や接 続しないで起動した場合には SIMULATION と表示されます。
- (6) JXCON1 を用いて制御パラメータを設定した後、Man モードを Auto モードに設定 すると、制御動作を開始します。
- (7) 設定した各種パラメータを不揮発性メモリに保存するために、必ず保存操作を行っ てください。

## <span id="page-8-0"></span>8. JXCON1の使い方

# <span id="page-8-1"></span>**8.1.** 操作/監視ソフトウェアの操作

JXCON1 操作/監視ソフトウェアを起動すると次の画面が表示されます。最右列にあるボ タン類の最上段に、JXCON1の動作モード(ONLINE または SIMULATION)が表示され ます。ONLINE 状態は M2FC2 との通信が正常に行われていることを示しています。それ 以外は SIMULATION モードが表示されます。この場合には、PC 上でプラントのシミュレ ーションが行われますので、操作の練習や教育に用いることができます。

この画面では、各種制御パラメータの設定、制御モードの切替えや制御状態の監視などが 行えます。

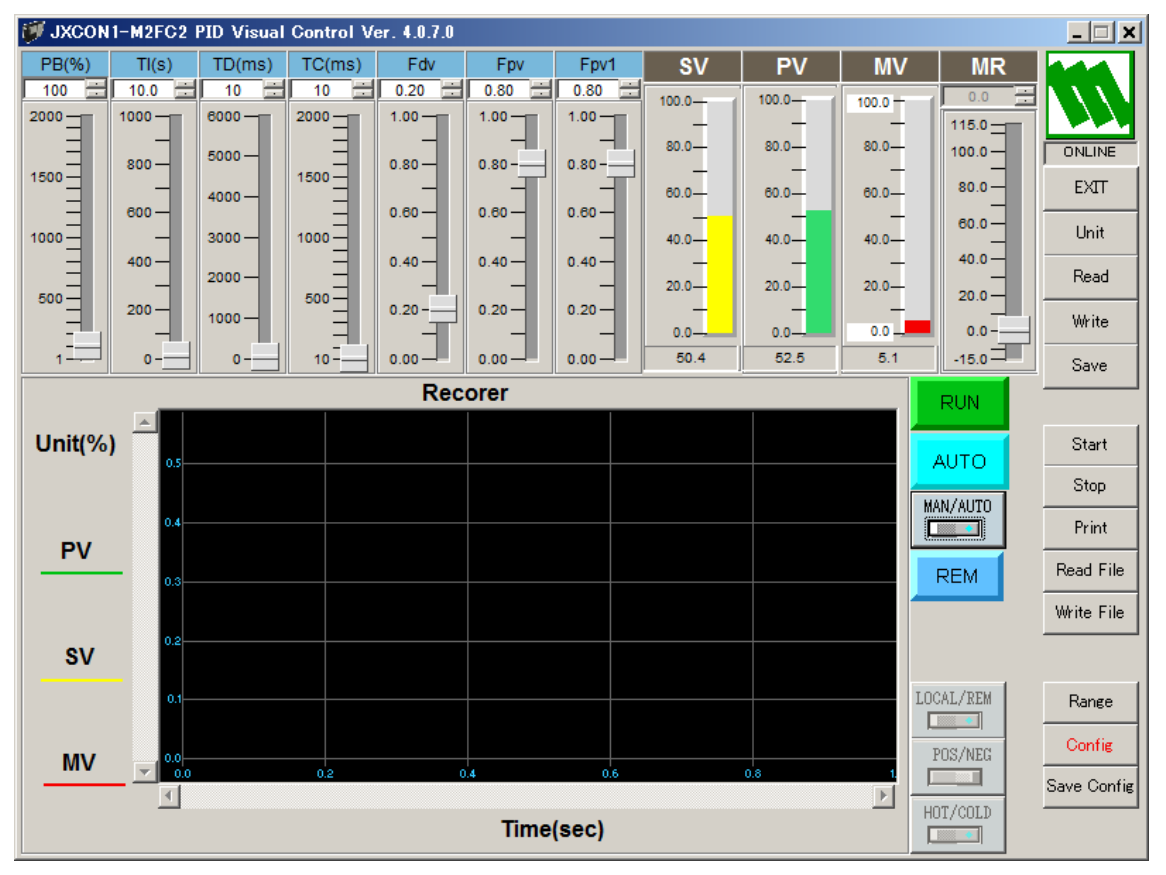

### <span id="page-8-2"></span>**8.2.** パラメータとボタン

以下の各種制御パラメータの設定ができます。パラメータの値を設定した段階では、M2FC2 への書き込みは行われません。M2FC2 に設定内容を書き込むためには、"Write"ボタンを クリックする必要があります。

制御出力を手動で設定する場合は、MR(マニュアルリセット)を操作します。このとき は"Write"ボタンをクリックする必要はありません。設定と同時に M2FC2 に書き込まれま す。

設定パラメータを M2FC2 の不揮発性メモリに保存する場合は、"Save"ボタンをクリックし て保存操作を必ず行ってください。

### パラメータ

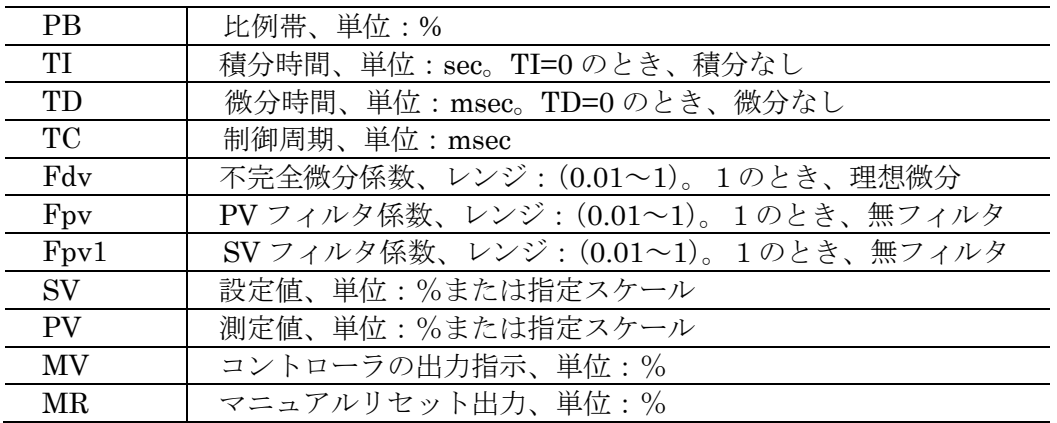

# ボタン

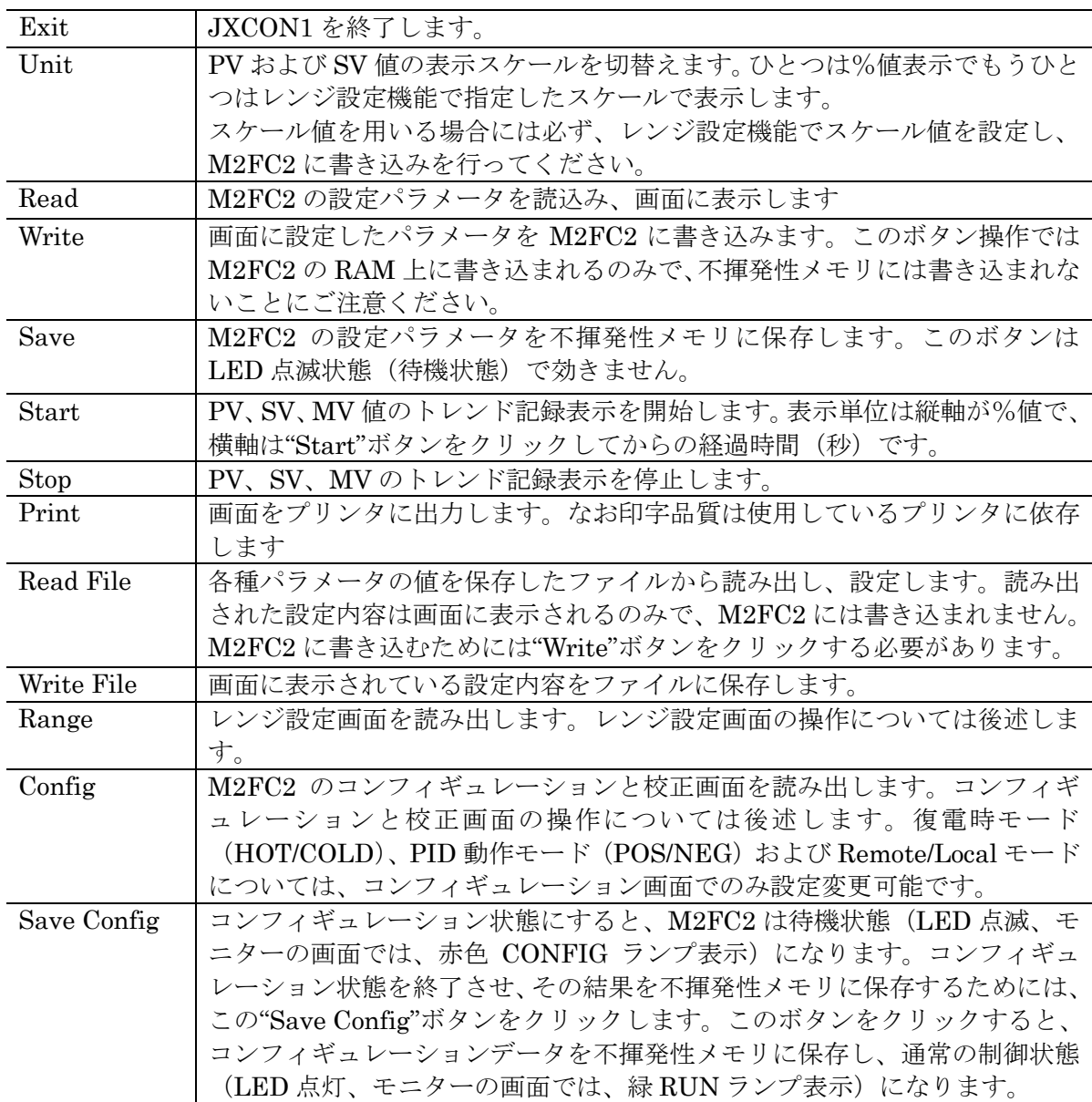

### スイッチ

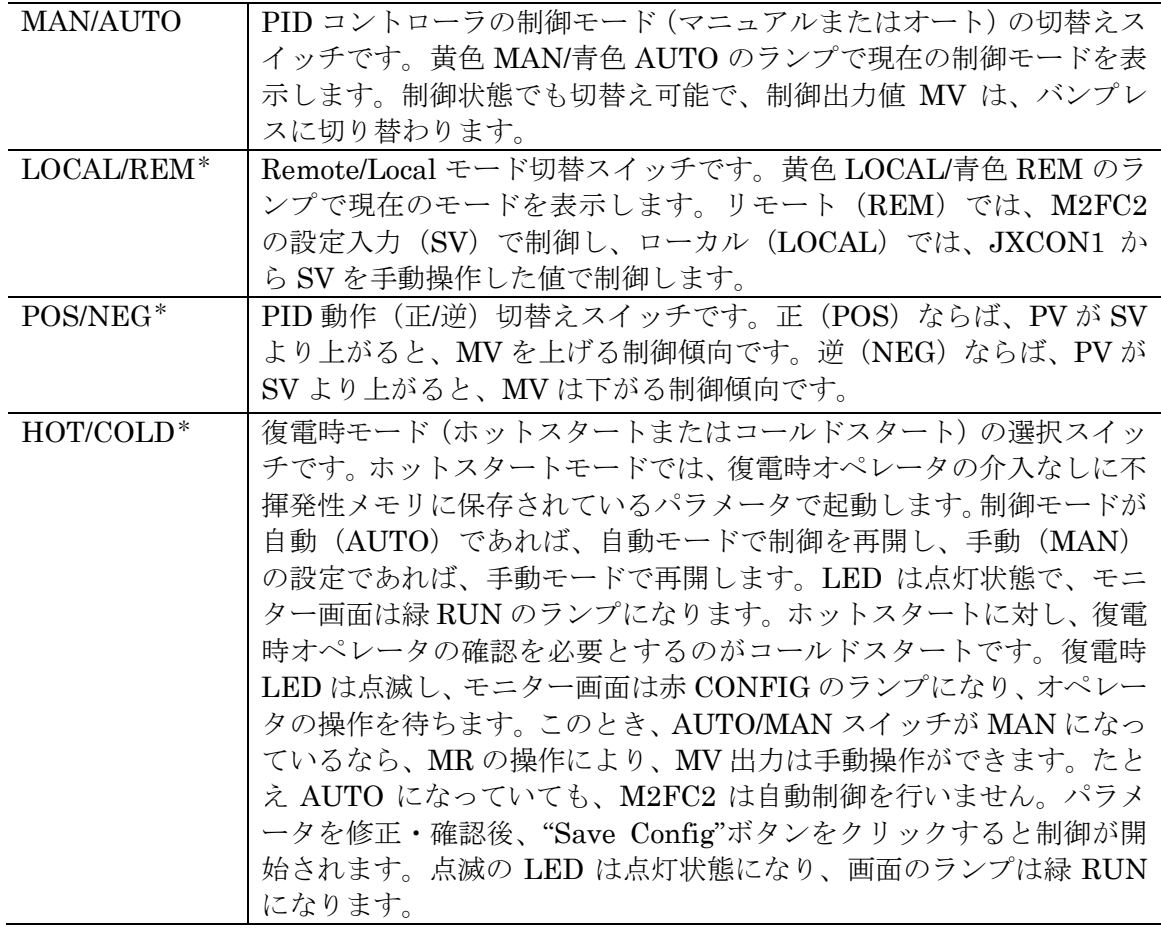

### その他

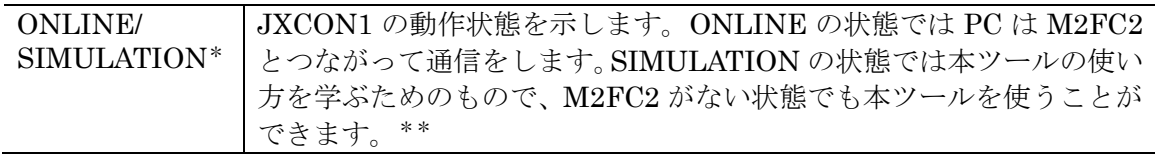

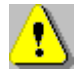

# \*:待機状態(LED 点滅状態)でのみ設定操作できる機能です。

\*\*:(1)ONLINE 状態の操作とは操作など若干異なる所があります。

(2)必ず M2FC2 と通信ケーブルを外してからシミュレーションをしてください。

### <span id="page-10-0"></span>**8.3.** 制御出力の手動操作

制御モードを"MAN"モードにすることにより、制御出力 MV を手動で操作できます。制御 モードを"MAN"モードにした後、MR(マニュアルリセット)の値を操作して、M2FC2 の MV を変えます。積分時間 TI=0、すなわち積分なしの場合は、MR はマニュアルリセットその ものですが、TI 非ゼロ、すなわち積分ありの場合は、MR は MV と等しくなります。

### <span id="page-11-0"></span>**8.4. M2FC2** のパラメータ調整

画面のパラメータを調整して、"Write"ボタンをクリックすると、画面上のパラメータ値が M2FC2 に書き込まれます。比例帯 PB、積分時間 TI、微分時間 TD、制御周期 TC においては、 JXCON1 でそれらの値を使って 2 バイト整数型の比例ゲイン Kp、積分ゲイン Ki、微分ゲ イン Kd を算出し、M2FC2 に書き込まれます。演算式は次のとおりです。

Kp=100/PB XXX.XX の桁を持ちます。(小数第 3 位切り捨て)

Ki=100\*TC/(PB\*TI) XXXX.X の桁を持ちます。(小数第 2 位切り捨て)

Kd=100\*TD/(PB\*TC) XXX.XX の桁を持ちます。(小数第 3 位切り捨て)

比例帯 PB、積分時間 TI、微分時間 TD、制御周期 TC は、比例ゲイン Kp、積分ゲイン Ki、 微分ゲイン Kd の算出結果から逆演算された値を返しますので、入力した設定値からずれが 生じる場合があります。

例えば、PB:120 を入力した場合、Kp≒0.83 と計算され、PB=100/0.83≒120.5 と結果が返 り表示されます。

"Read"ボタンをクリックすると、M2FC2 の各種パラメータが読込まれ画面に表示されます。 "Save"ボタンをクリックすると、M2FC2 上の現在のパラメータ値が不揮発性メモリに保存 され、次回の復電時スタートの初期値として使われます。

# "Save"ボタンをクリックするたびに、不揮発性メモリへの書き込み時間として約 50ms の時間がかかります。高速制御を行っている場合には、制御に乱れを生じる可 能性がありますのでご注意ください。

### <span id="page-11-1"></span>**8.5.** 制御モード(**MAN/AUTO**)の切替えについて

MAN/AUTO

**画面のスイッチ ■■■ により、M2FC2 の制御モード (マニュアルモードとオートモード)** の切替えができます。

積分なしの場合、オートモードからマニュアルモードに切替えると、その時点のオートモ ードの MV 値に関係なく、元の MR 値が MV に出力されます。積分ありの場合、オートモ ードからマニュアルモードに切替えられる時点の MV 値が初期値としてマニュアルの MR に与えられます。

マニュアルモードからオートモードに切替える場合、積分なしのときには、その時点の MV がマニュアルリセット値(MR)として使われます。積分ありの場合には、その時点の MV に基づき、PID コントロール計算が行われます。

# MAN/AUTO 切替えの際、画面上の設定パラメータも M2FC2 へ書き込まれますので、ご 注意ください。

# <span id="page-12-0"></span>9. レンジ設定

"Range"ボタンをクリックすると下図のようなレンジ設定画面が表示されます。入出力信号 のレンジ変更および入力変数 (PV、SV) のスケールを設定することができます。スケール 設定機能を用いると、PV や SV のバーグラフ表示のスケールを、工業単位量などの理解し やすいスケールにすることができます。これらの情報は"Write (PC  $\rightarrow$  M2FC2)"、 "Read (M2FC2 PC)"操作でファイルへセーブしたり、読み出したりされます。

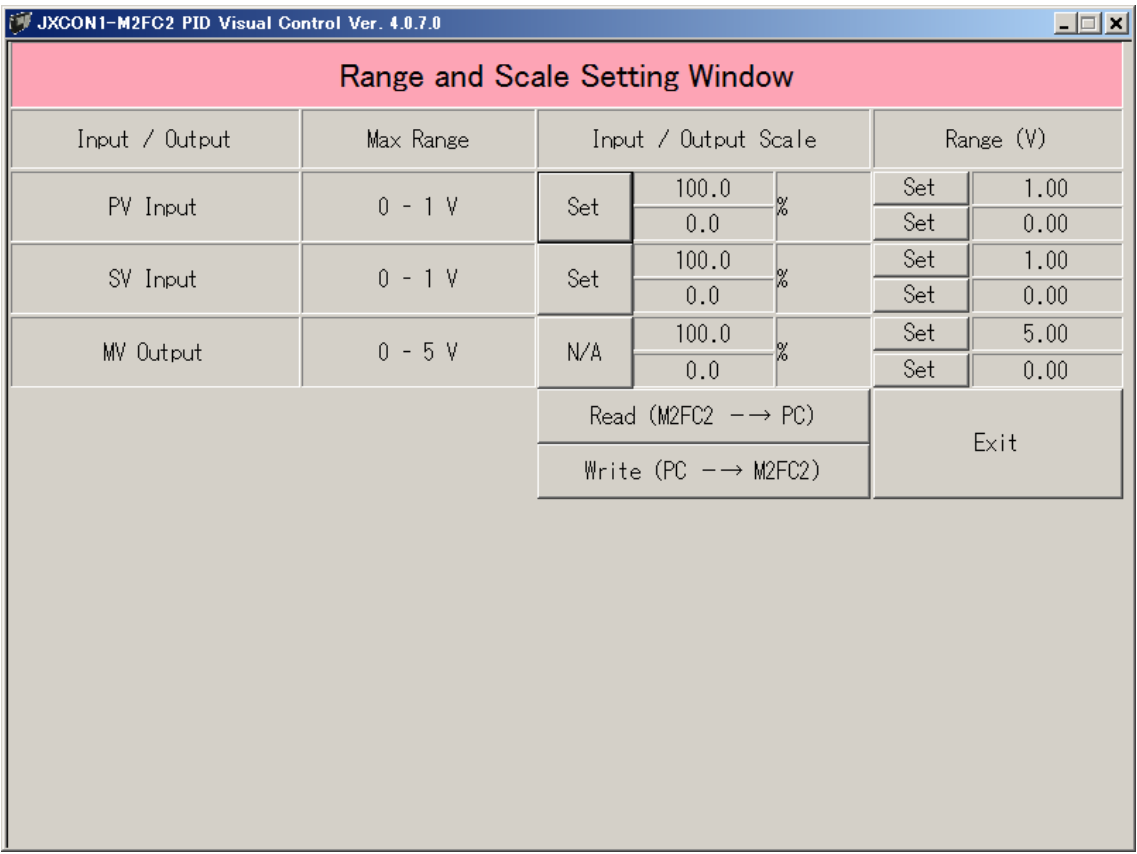

# <span id="page-12-1"></span>**9.1.** スケール設定

スケール表示内の該当の"Set"ボタンをクリックすると、対応する入力の 0%および 100%値 のスケール値と工業単位量を設定することができます。

# 工業単位は、ファイルにはセーブすることができますが、M2FC2 には書き込まれま せん。また工業単位が用いられるのは本スケール設定画面のみです。したがって単 なるガイドとしてご利用ください。

## <span id="page-13-0"></span>**9.2.** レンジ設定

入出力レンジ表示内の"Set"ボタンにより、0%に対応する入出力電圧、100%に対応する入 出力電圧を設定することにより、使用する入力信号のレンジを変更することができます。

# W レンジ設定可能範囲はハードウェアのレンジ以内です。また、ハードウェアのレン ジより狭い範囲をレンジとした場合には、入出力の精度はその分悪化します。例え ばハードウェアのレンジの半分を使用レンジとした場合には、精度は(例えば 0.1% なら 0.2%のように)2 倍へと悪化します。

### <span id="page-13-1"></span>**9.3. M2FC2** への書き込み

"Write(PC → M2FC2)"ボタンをクリックすると、画面上のレンジおよびスケール情報が M2FC2 に書き込まれます。主画面の"Write"ボタンではこれらの情報は書き込まれません。

### <span id="page-13-2"></span>**9.4. M2FC2** からの読み込み

"Read(M2FC2 PC)"ボタンをクリックすると、M2FC2 上のレンジおよびスケール情報が 読み出され画面に表示されます。主画面の"Read"ボタンではこれらの情報はから読み込ま れません。

### <span id="page-13-3"></span>**9.5.** レンジ設定の終了

"Exit"ボタンをクリックするとこの画面を終了します。

### <span id="page-14-0"></span>10. コンフィギュレーションと校正

復電時モード(HOT/COLD)、PID 動作モード(POS/NEG)および Remote/Local モード (LOCAL/REM)については、コンフィギュレーション画面でのみ設定変更可能です。

測定入力値や制御出力値等は、工場出荷時に校正されています。したがって、校正操作は 通常行う必要はありません。例えば、レンジが 6:DC1~5V では、0%値が 1V、100%値 が 5V になるように校正されています。入力または出力側の機器やセンサーとの調整を行い たい場合には、本校正機能を用いて、実際の装置に合わせた校正ができます。

### <span id="page-14-1"></span>10.1.コンフィギュレーション画面

# この部分の操作は慎重に行ってください。

"CONFIG"ボタンをクリックすると、校正とコンフィギュレーション画面が表示されます。 何もせずにこの画面を終了させるためには、"Quit"ボタンをクリックします。PASSWORD の入力枠に"PASSWORD"の文字列をタイプインすると、ボタン"Start Configuration"と ボタン"Start Calibration"が有効になります。いずれをクリックしても制御が中止され M2FC2 がリセットされ、赤 CONFIG ランプが点灯します。M2FC2 は待機状態 (LED ラ ンプ点滅)となります。このとき MV の出力は瞬間急変してから 0%になりますのでご注意 ください(待機状態を制御状態にするには"Save Config"ボタンをクリックします)。 PASSWORD を入力した状態では以下のような画面が表示されます。

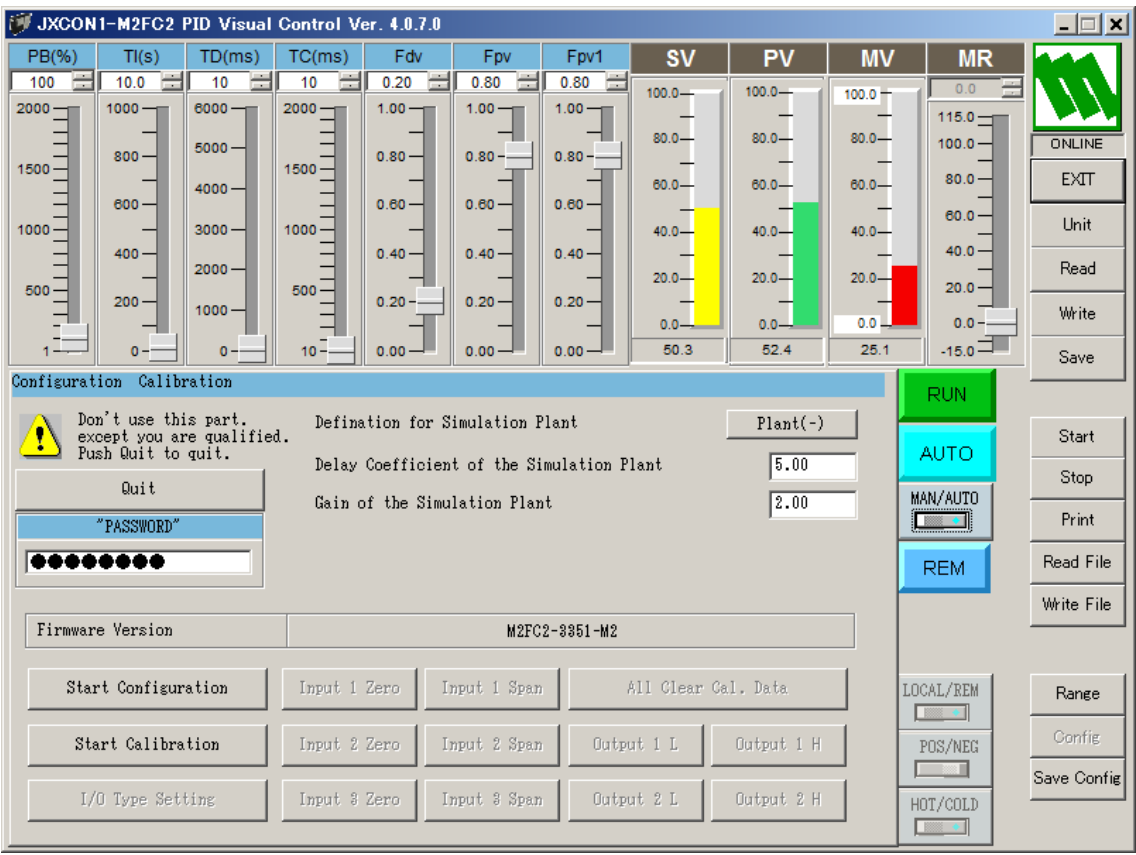

### <span id="page-15-0"></span>**10.2.** コンフィギュレーション

ボタン"Start Configuration"をクリックすると、LOCAL/REM、POS/NEG、HOT/COLD が変更できるようになります。変更した後、"Write"をクリックし、M2FC2 に書き込みま す。書き込み後"Save Config"をクリックすると、制御が再開されます。

### <span id="page-15-1"></span>**10.3.** 校正

ボタン"Start Calibration"をクリックすると、入出力回路のゼロスパン校正ができます。

### <span id="page-15-2"></span>**10.3.1.** 入出力信号形式の選択

"I/O Type Setting"ボタンをクリックして、M2FC2 の形式に合致したレンジ形式を選択し ます。この操作は工場出荷時に設定されていますので、変更は行わないでください。

#### <span id="page-15-3"></span>**10.3.2.** 校正データの初期化

"All Clear Cal. Data"ボタンをクリックすると、校正データを初期化します。この操作は、 工場調整時にのみに実行しますので、校正データの初期化は行わないでください。

### <span id="page-15-4"></span>**10.3.3.** 入力信号の校正

入力端子に標準ゼロ信号を接続し(例えば、1~5V 入力の 1V)、画面の PV をみて、安定 になったら、"Input n Zero"ボタンをクリックします。続いて入力端子に標準 100%の信号 を接続し(例えば、1~5V 入力の 5V)、画面の PV をみて、安定になったら、"Input n Span" ボタンをクリックします。手順は"Input n Zero"を先に行ってください。正しく校正された か入力を印可してご確認ください(ここで n は入力信号の番号で、1 は PV 入力信号、2 は SV 入力信号です)。

### <span id="page-15-5"></span>**10.3.4.** 出力信号の校正

MR を操作することにより、制御出力を変化させることができます。MR を 0%にすると、 ほぼ 0%の制御出力になり、100%にすると、ほぼ 100%の制御出力になります。 出力端子に標準マルチメーターを接続し、0%の信号(例えば、1~5V 出力の場合には 1V) が出力されるよう MR を操作し調整します。マルチメーターの指示が安定な 0%になったら、 "Output 1 L"ボタンをクリックします。同じように、出力端子が 100%の信号になったとき、 "Output 1 H"ボタンをクリックします。手順は"Output 1 L"を先に行ってください。正しく 校正されたかは MR を操作して制御出力値をご確認ください。

調整が終わったら、ボタン"Save Config"をクリックします。

Start Configuration と Start Calibration を両方調整する必要がある場合は、Start Configuration を先に実行してから Start Calibration を行ってください。ボタン "Save Config"をクリックする前に停電になった場合、調整された内容は失われてし まいますので、ご注意ください。この場合には再度調整しなおしてください。

# <span id="page-16-0"></span>11. 操作/監視ソフトウェアのシミュレーション機能

M2FC2 とつながっていないとき、JXCON1 操作/監視ソフトウェアを起動すると、自動 的にシミュレーション状態になります。"CONFIG"ボタンをクリックし、校正画面で、プラ ントの特性を設定できます。

まず
"Plant(+)"/"Plant(-)"ボタンでプラントの方向を選択します。
"Plant(+)"は、MV が 上がると、PV も上がるタイプで、"Plant(-)"はその逆、MV が上がると、PV が下がるタ イプです。プラントの方向(+/-)、掛けるコントローラの POS/NEG (+/-) の値が負な らフィードバックコントロールになります。

適当な PID パラメータを入れて、ボタン"Write"をクリックし、トレンドを見ながら、チュ ーニングすることができます。

本操作/監視ソフトウェアの操作学習や PID 制御の学習などに使うことができます。